# "HOW TO" **FOR THE SIKA NZ WARRANTY PORTAL**

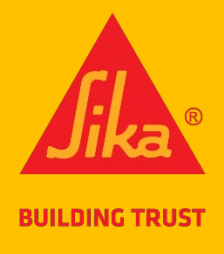

#### **INTRODUCTION**

This portal is to allow Sika customers to get a warranty for jobs involving **less than 50m²** of installed Sika BlackSeal Elastic, Sika BlackSeal Plus, Sika Aqua Blok SBR or WPU, or Sikalastic-220 W only. It is not for any other products. If you require a warranty for more than 50m<sup>2</sup>, you will need to apply for it using the Sika Request for Warranty Form (download [here\)](https://nzl.sika.com/dms/getdocument.get/39a871e9-a3b8-3cfd-b92e-c2e837fdfb78/_Warranty%20Request%20Form%20-%200217%20repl%200816.pdf). If at any time you need help, please refer to the "Need Help?" section in the Portal. If you're still stuck, please ring 0800 745 269 and ask for Lisa on extension 436.

#### **1 REGISTRATION**

- 1.1 You must register to gain access to the Sika NZ Warranty Portal using this registration link: [https://sika](https://sika-global.my.site.com/ciam/s/ciamSelfRegistration?language=en_US&accessSysCode=WARRANTY_SERVICE)[global.my.site.com/ciam/s/ciamSelfRegistration?language=en\\_US&accessSysCode=WARRANTY\\_SERVICE](https://sika-global.my.site.com/ciam/s/ciamSelfRegistration?language=en_US&accessSysCode=WARRANTY_SERVICE)
- 1.2 Fill out the online form, tick the Privacy Notice & reCAPTCHA, click the 'Submit' button

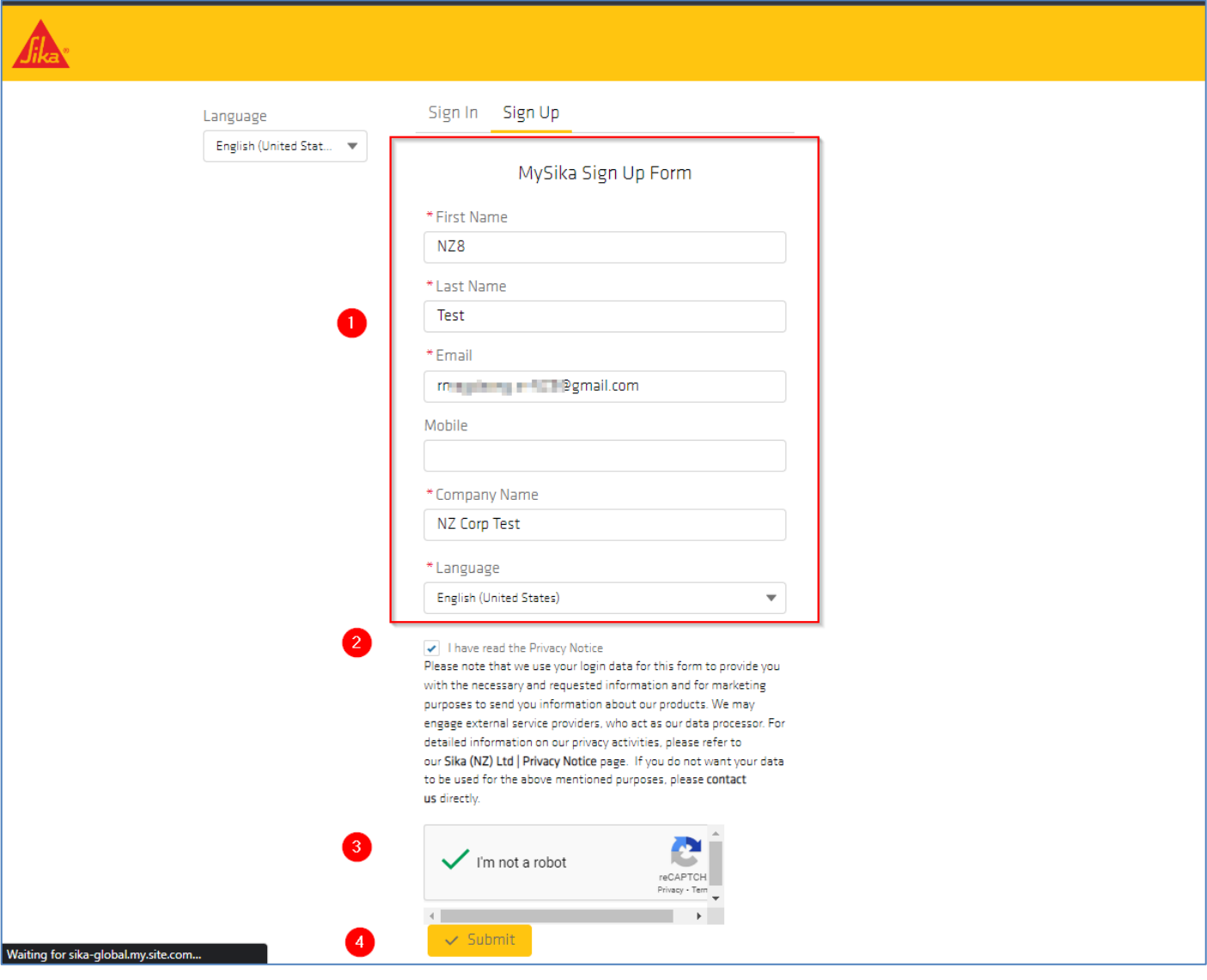

*Image 1: Sika NZ Warranty Portal Registration Screen*

## **2 ACCESS**

2.1 Once submitted, your registration request will undergo a check by the Internal Sika Team. They will make the decision to Approve or Revoke the request for access. You will have an answer within 24 hours either way. (This is the only wait you will have – a once only check. When access is approved, you can create and receive warranties instantly.)

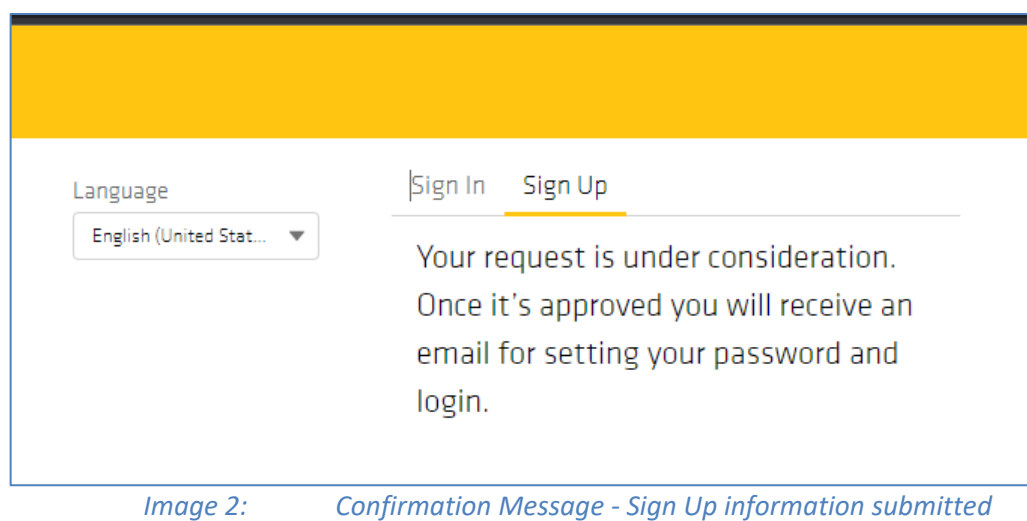

2.2 Once the access has been approved, you will receive an email notification to reset your password.

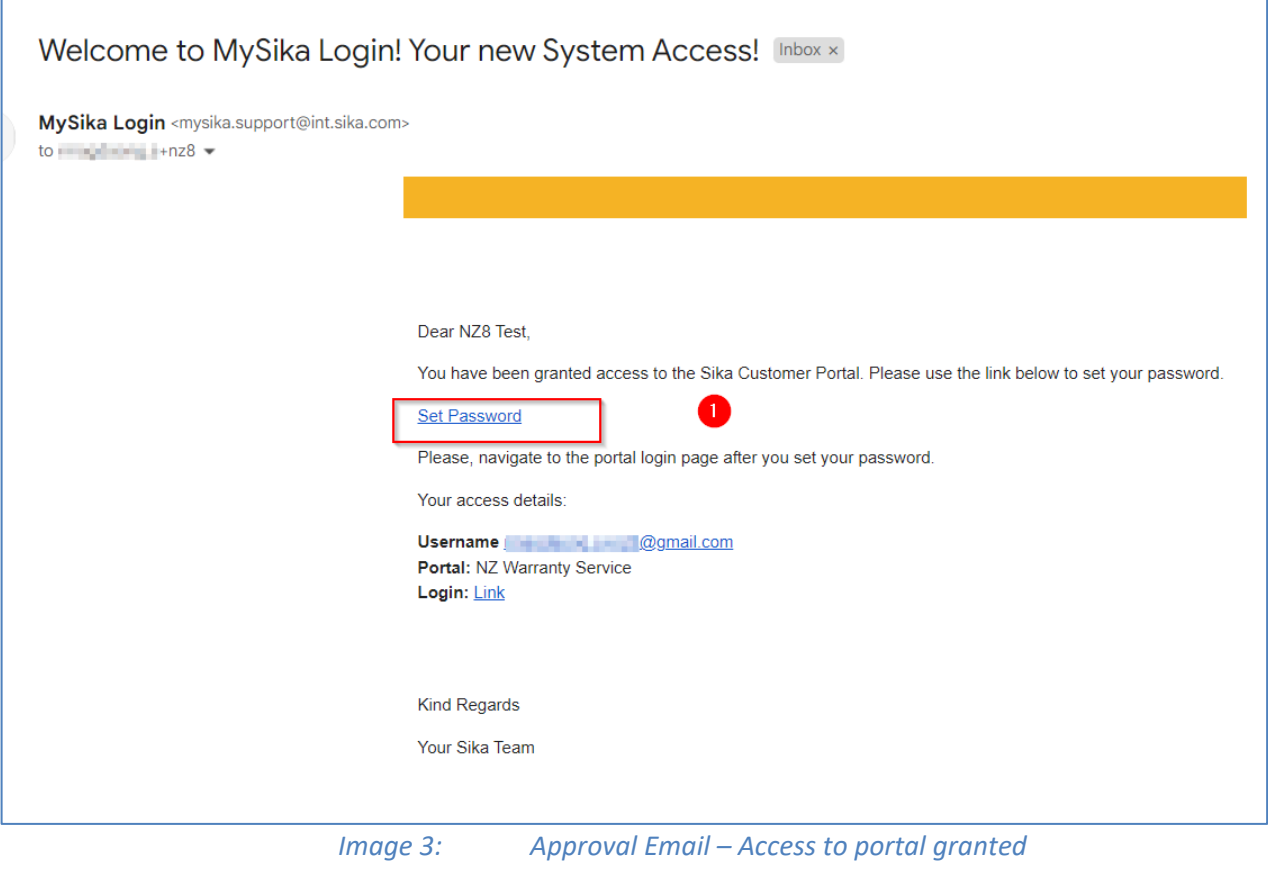

2.3 Click on the "Set Password" link. You will get a new screen asking for your new password. Follow the prompts and click the 'Change Password" button

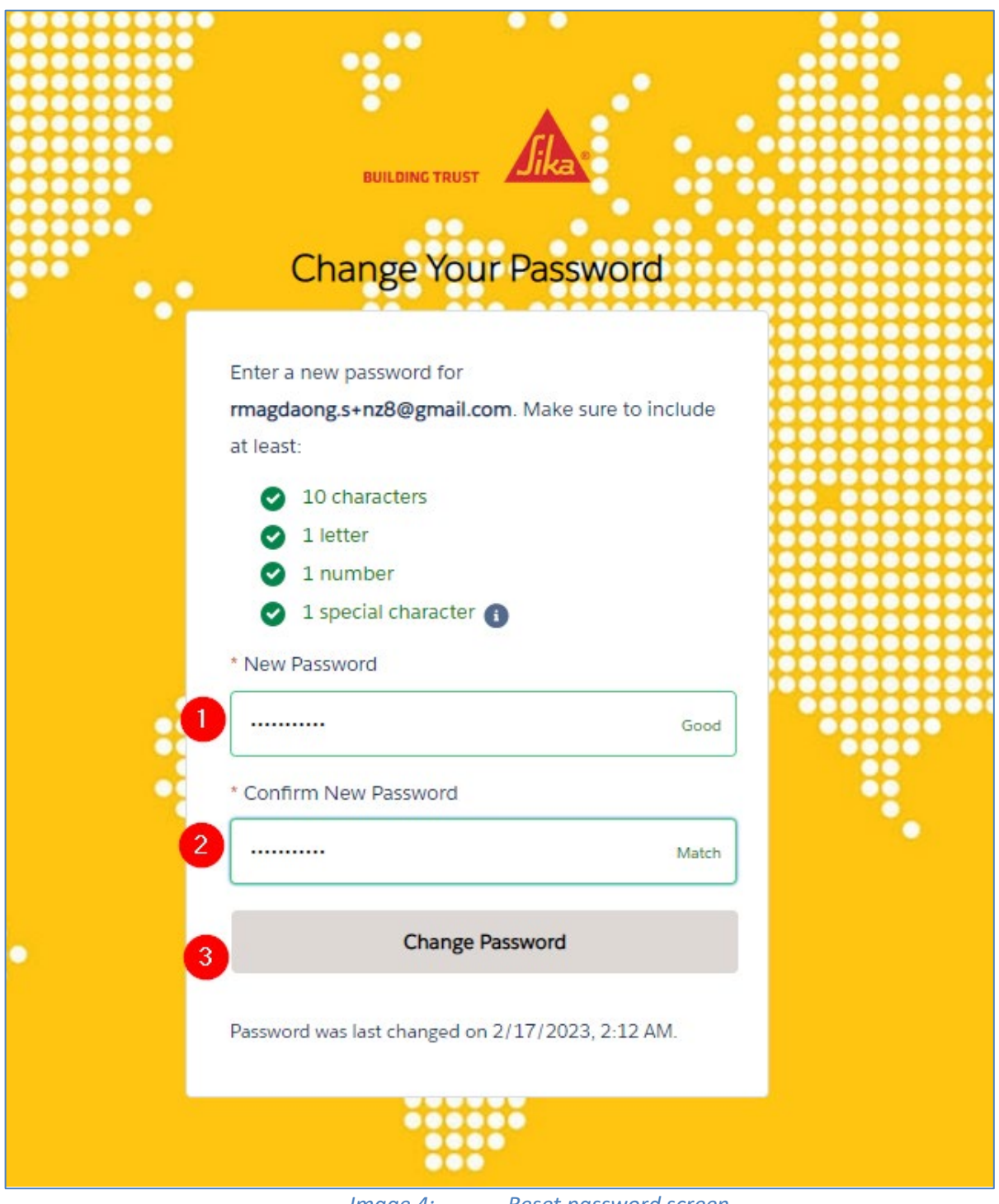

*Image 4: Reset password screen*

### **3 LOG IN**

- 3.1 Log in using your new password. Login Link: <https://sika-apac.force.com/WarrantyService/>
- 3.2 Remember, if you forget, you can reset it again using the "Forgot your Password?" link.

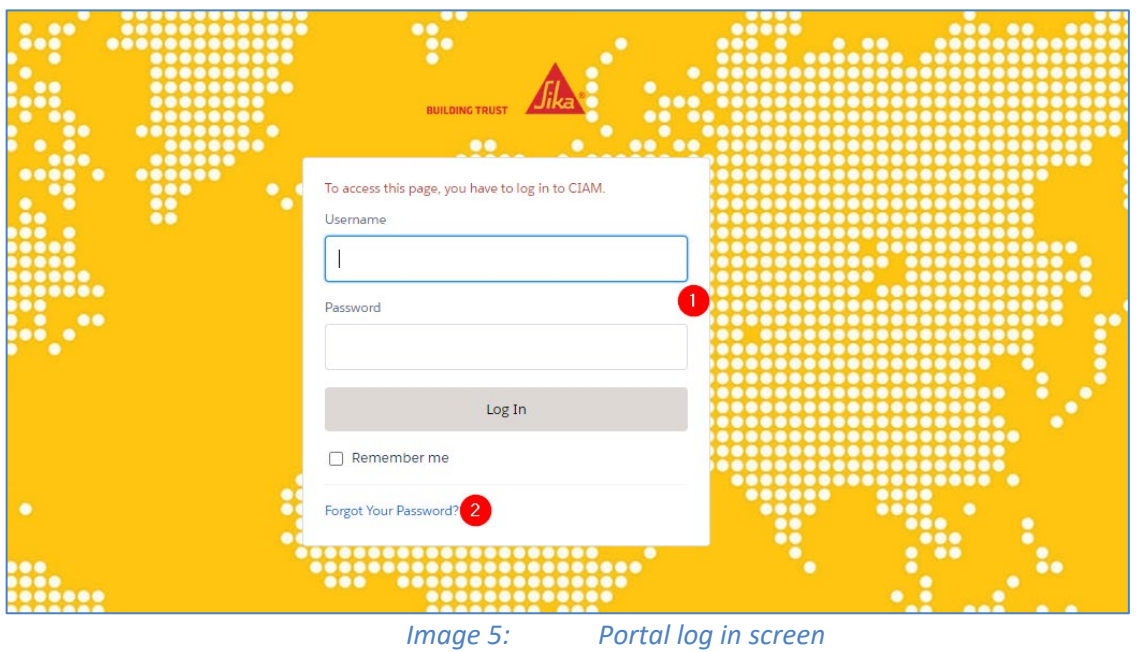

#### **4 NAVIGATION**

4.1 There are three sections to the website

- Create Warranty (create a new warranty)
- Issued Warranties (see/access warranties you have already created)
- Need Help? (see frequently asked questions, a contact us link and phone number)

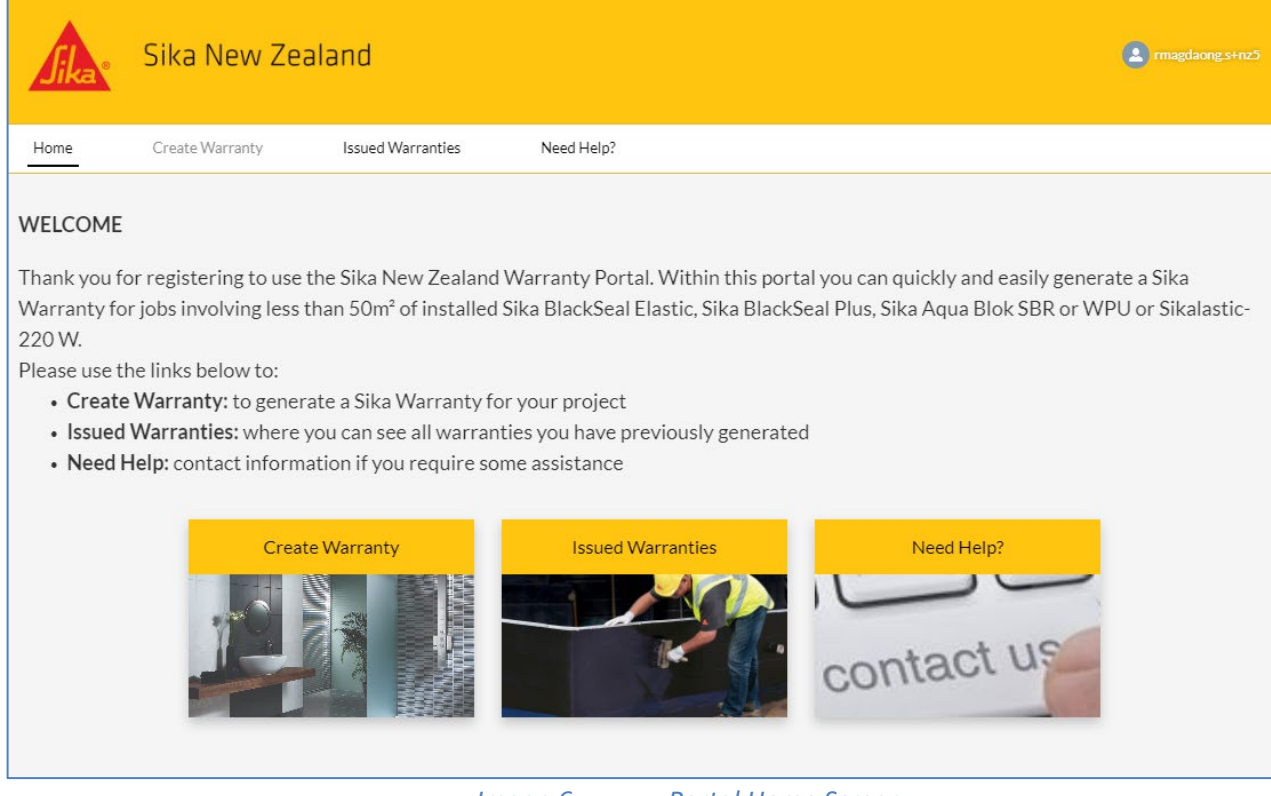

*Image 6: Portal Home Screen*

#### **5 CREATE WARRANTY**

- 5.1 Click on the "Create Warranty" tile or navigation link.
- 5.2 Fill in the online form. Note that your registration information will pre-fill in the Applicator section. All sections with a red asterisk \* must be filled in. (It is very similar to the Sika Warranty Request Form currently in use.)

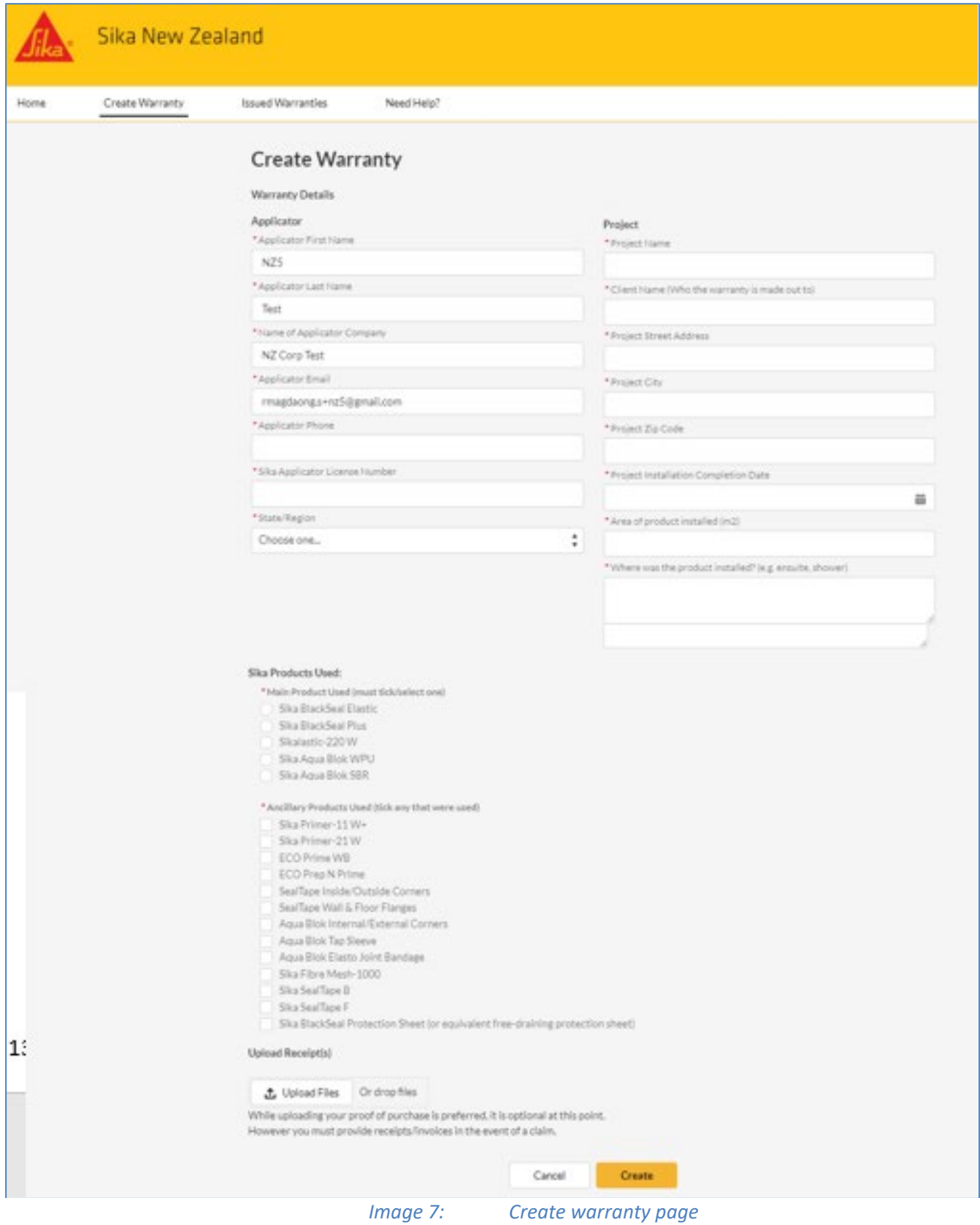

Sika (NZ) Ltd, PO Box 19192,Rosebank Auckland 1746, NZ. Page 5 of 7

- 5.3 **Sika Products Used** Section choose one "main" product, and any of the "ancillary" products used on the project
- 5.4 **Upload Receipt(s)** Section- If your receipts for the purchase of the Sika products used are handy, please upload them. However, while you do not need to upload them, they will need to be provided if there is a claim, for the warranty to be valid.
- 5.5 **Click "CREATE"** and your warranty document is created it will be emailed to you.

#### **6 WARRANTY ISSUED**

6.1 You will receive an email containing a PDF attachment of the new warranty document, example below (Image 8)

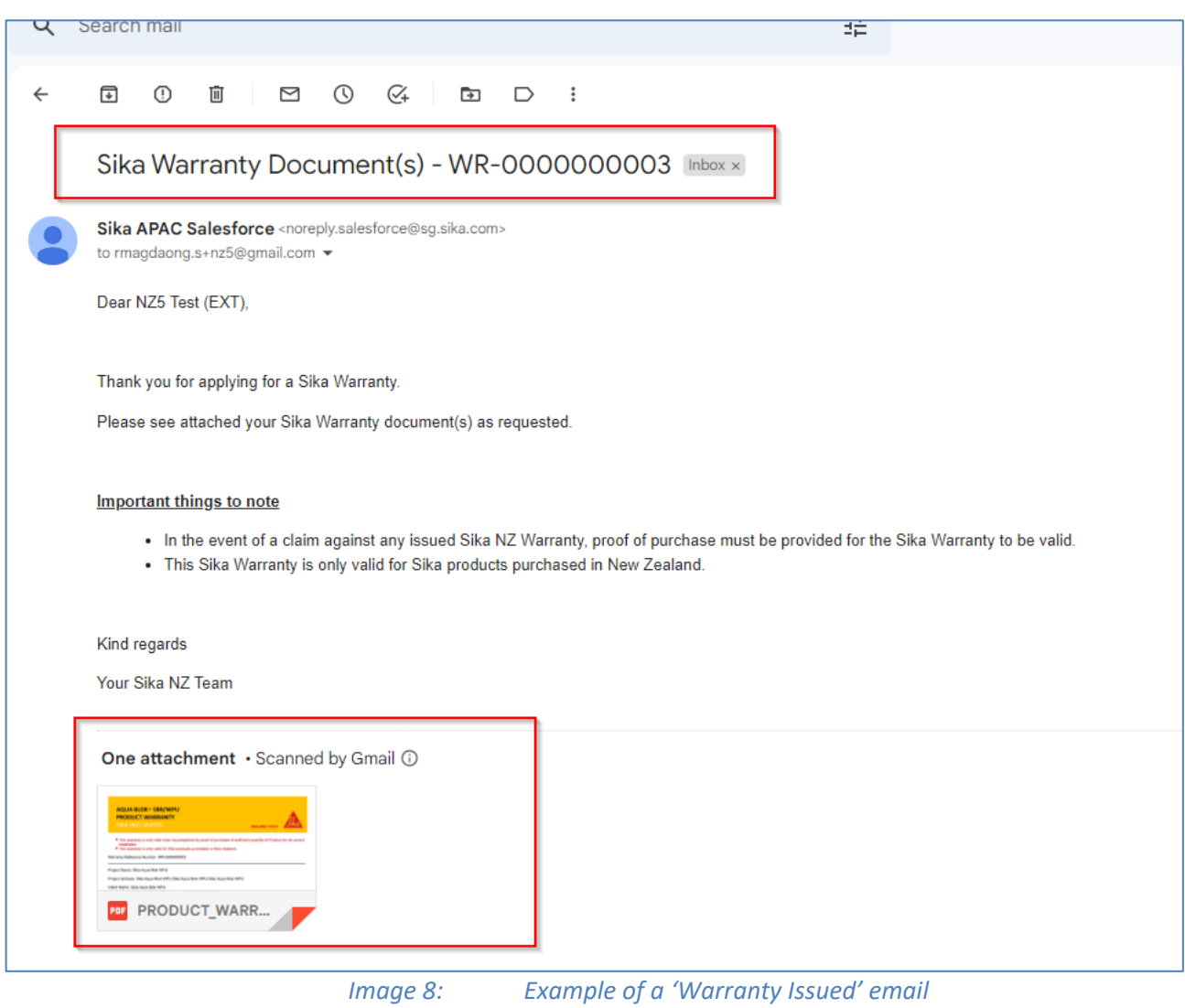

6.2 You can also access all the warranties you have created in the Portal, at any time. Simply log in to the Portal, click on the "Warranties Issued" tile and search for the warranty required. You can sort by client name, project date or location, etc. If you want to view or download/print the warranty, click on the 'GENERATE DOCUMENT' column.

| Sika New Zealand<br><b>Jika</b> |                                                                                                    |                          |                         |                             |                     |            |                                                                                |                            | $(2)$ rmagdaong.s+nz5 |                      |
|---------------------------------|----------------------------------------------------------------------------------------------------|--------------------------|-------------------------|-----------------------------|---------------------|------------|--------------------------------------------------------------------------------|----------------------------|-----------------------|----------------------|
| Home                            | Create Warranty<br>Issued Warranties                                                                                                 |                          |                         | Need Help?                  |                     |            |                                                                                |                            |                       |                      |
|                                 | All Warranties $\blacktriangledown$ $\cancel{\pi}$<br>1 item . Sorted by Warranty Request Number . Filtered by All warranty requests |                          |                         |                             |                     |            |                                                                                |                            |                       |                      |
|                                 | Warranty Re $\uparrow \vee$                                                                                                    | Generate Warranty D ~    | App<br>$\checkmark$     | Client Name<br>$App$ $\vee$ | $\vee$ Project Name | $\vee$     | Project $\mathsf{L}_{\mathsf{L}} \vee$ Products Installed? $\vee$ State/Region | $\checkmark$               | Warranty Reques V     |                      |
|                                 | WR-0000000003                                                                                                    | <b>GENERATE DOCUMENT</b> | NZ <sub>5</sub><br>Test | Sika Agua Blok WPU          | Sika Agua Blok WPU  | 14/02/2023 | Sika Agua Blok WPU                                                             | Central North Island - CNI | 16/02/2023 6:21 pm    | $\blacktriangledown$ |

*Image 9: Issued Warranties screen in the portal*

#### **7 NEED HELP? SECTION**

7.1 If you need help at any point, please click on the "Need Help?" tile or top navigation. Here you will see some FAQs which may answer your query, or there is a link to contact us.

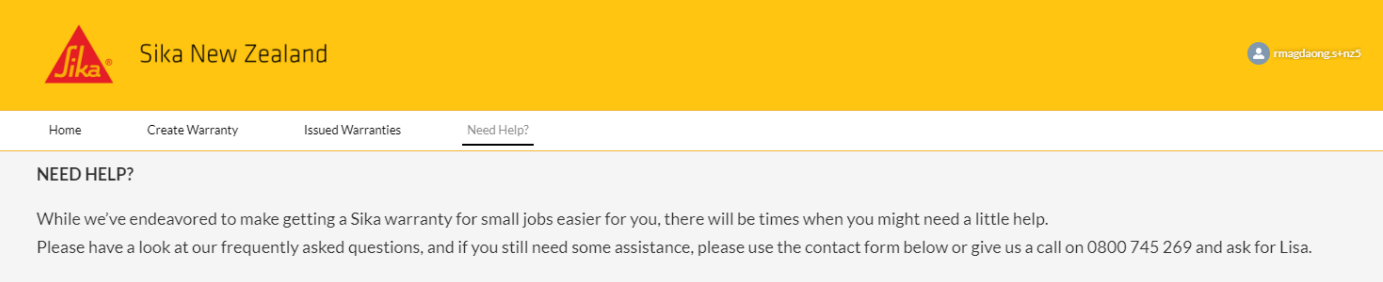

#### FAQs

- $Q$ : What if I lose my copy of the warranty?
- You have access to all the documents you've generated via your log-in. You can view past warranty documents you've created, and download copies at any time, 24/7.  $\mathbb{A}^+$
- What if my project is larger than 50m<sup>2</sup>?  $O:$
- If you have a project involving >50m<sup>2</sup> of installed Sika BlackSeal Elastic, Sika BlackSeal Plus, Sika Aqua Blok SBR or WPU or Sikalastic-220 W, you can still get a warranty.  $\mathbb{A}^{\mathbb{A}}$ However, you will need to apply for it using the Sika Warranty Request form. This is also the case for any other Sika products that you would like to request a warranty  $for$
- Q: Do I need to upload my proof of purchase?
- While you don't need to upload your proof of purchase when generating the warranty document, it will be required if you (or your client) need to make a claim.  $\Delta$ .

#### Still stuck or not sure? Contact us!

If you'd still like some help, please feel free to contact us with your warranty questions.

*Image 10: The Sika "Need Help" webpage*